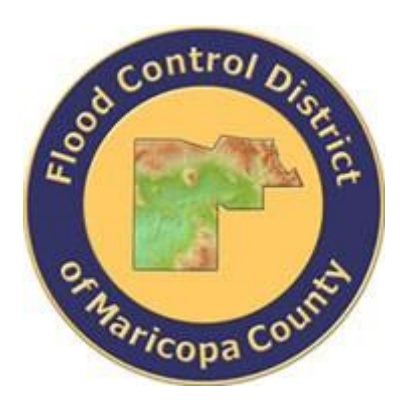

## **DRAINAGE DESIGN MANAGEMENT SYSTEM FOR WINDOWS VERSION 5.3.0**

# **TUTORIAL # 9 CREATING A PROJECT TO EVALUATE THE IMPACT OF LAND USE CHANGES**

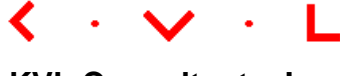

**KVL Consultants, Inc.**

## **CREATING A PROJECT TO EVALUATE THE IMPACT OF LAND USE CHANGES**

## **TABLE OF CONTENTS**

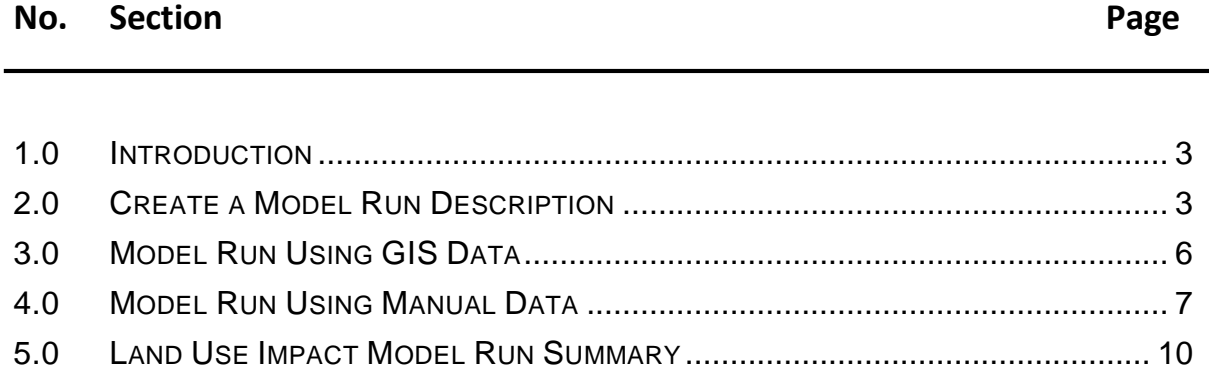

No. Section Page

## **CREATING A PROJECT TO EVALUATE THE IMPACT OF LAND USE CHANGES DATE UPDATED: MAY 24, 2016**

#### <span id="page-2-0"></span>**1.0 INTRODUCTION**

This tutorial provides a working example to determine the impact of changes in land use data. There are two methods that can be used. The first method is to have a second Land Use GIS map and the second method is to modify the Land Use manually for a particular sub basin. For this tutorial, the **KVLEXAMPLE2** project will be used. The development of the basic HEC-1 model has been described in other tutorials. This tutorial is to showcase the use of the **Land Use Impacts** feature of the program (*Hydrology Land Use Impacts*). The menu items for the **Land Use Impacts** are as follows:

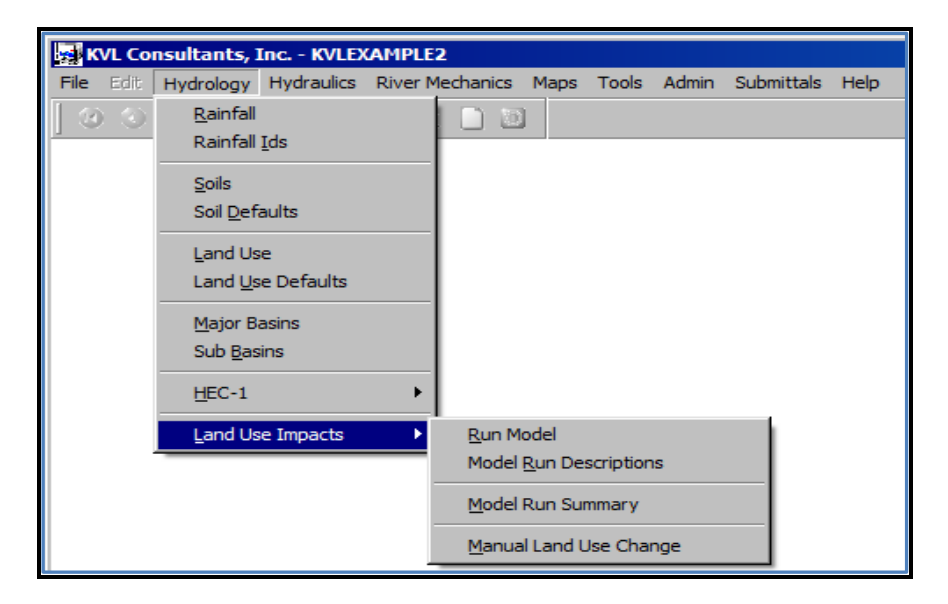

#### <span id="page-2-1"></span>**2.0 CREATE A MODEL RUN DESCRIPTION**

Open the **LAND USE IMPACT MODEL RUN DESCRIPTION** form (*Hydrology Land Use Impacts Model Run Descriptions*), to create a **Model Run Description.**

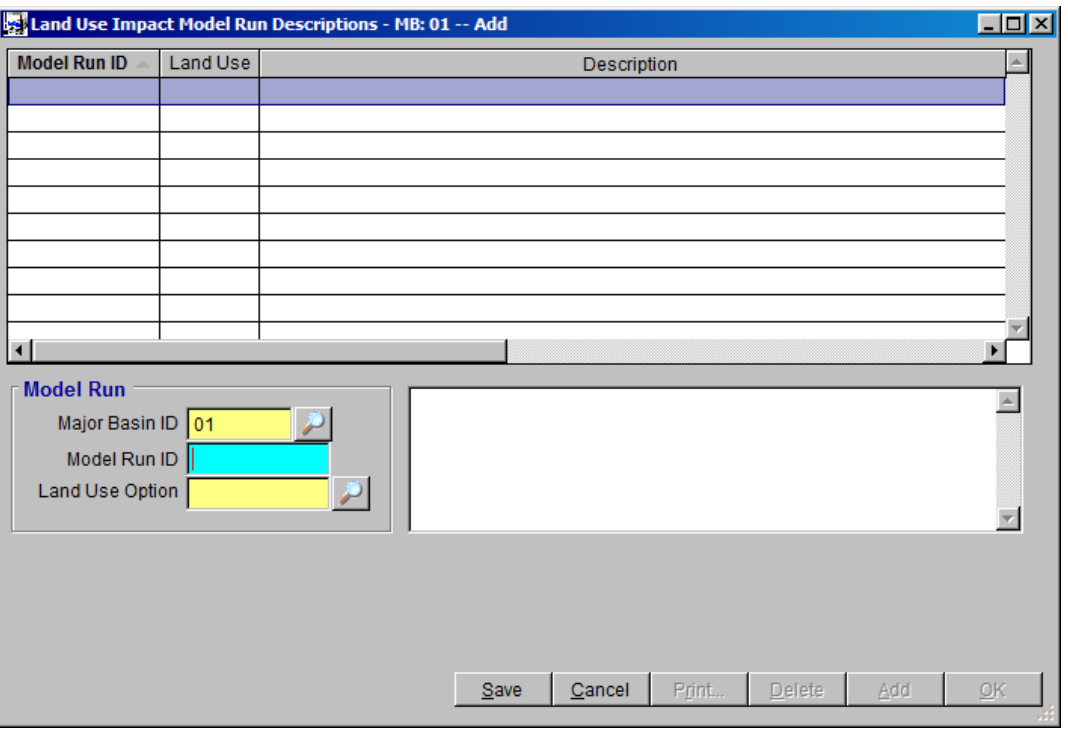

For each model run it is necessary to create a **Model Run ID**. In this tutorial, there will be two (2) model runs to be made. One run involves the use of a GIS shape file and the second is one that involves the manual modification of the same land use data.

Enter a unique **Model Run ID** and select from the dropdown list which **Land Use Data Option** is used (*GIS File* or *Manual*). If a model run uses the *GIS File*, it is necessary to develop the **Sub Basin** and **Land Use** shape files. The change in **Land Use** dataset from existing condition to future developed conditions should effect a change in the hydrologic model results such as the magnitude of flows.

On the **LAND USE IMPACT MODEL RUN DESCRIPTION** form (*Hydrology Land Use Impacts → Model Run Descriptions*), enter the following data:

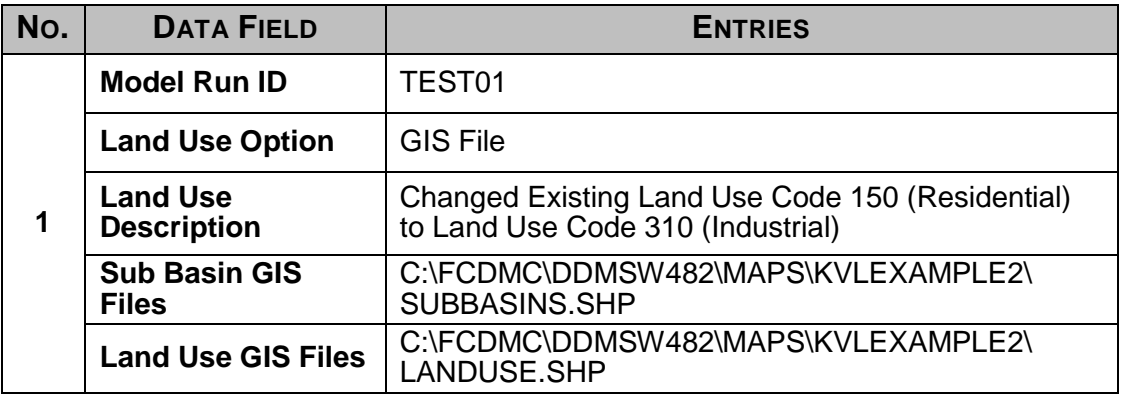

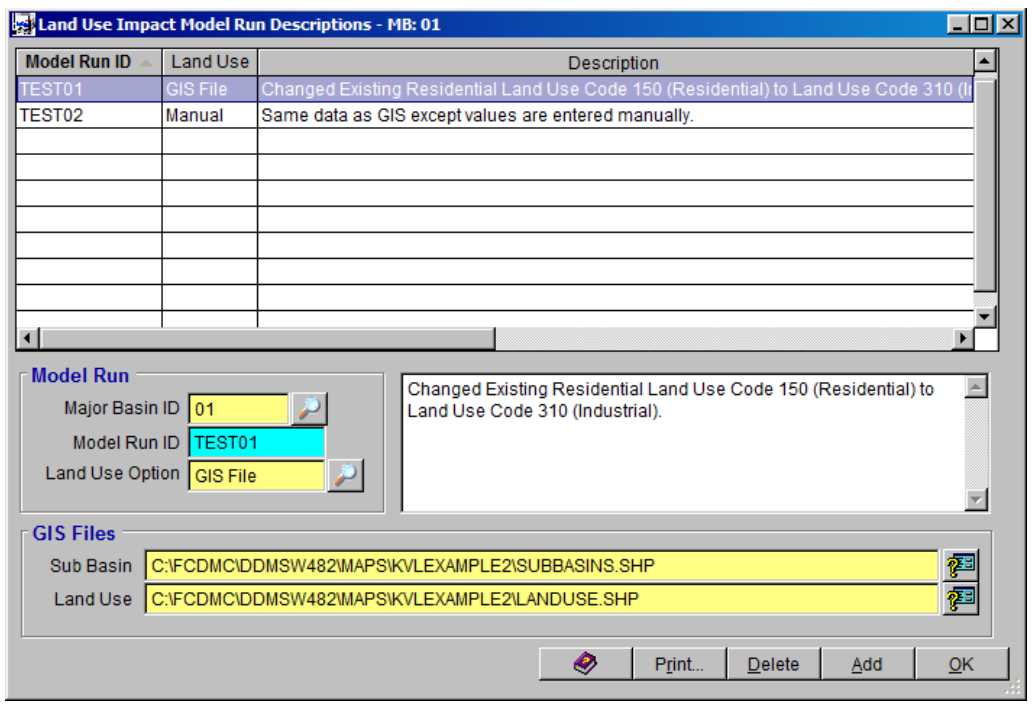

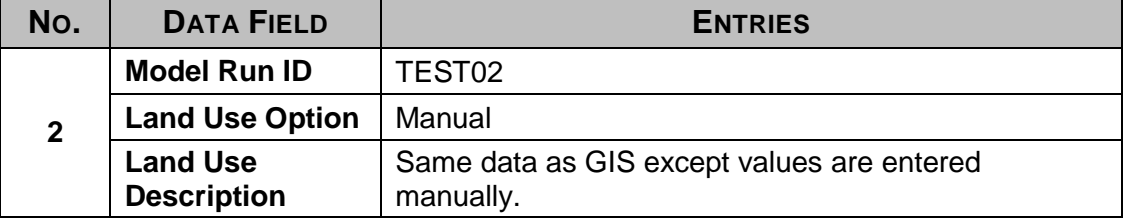

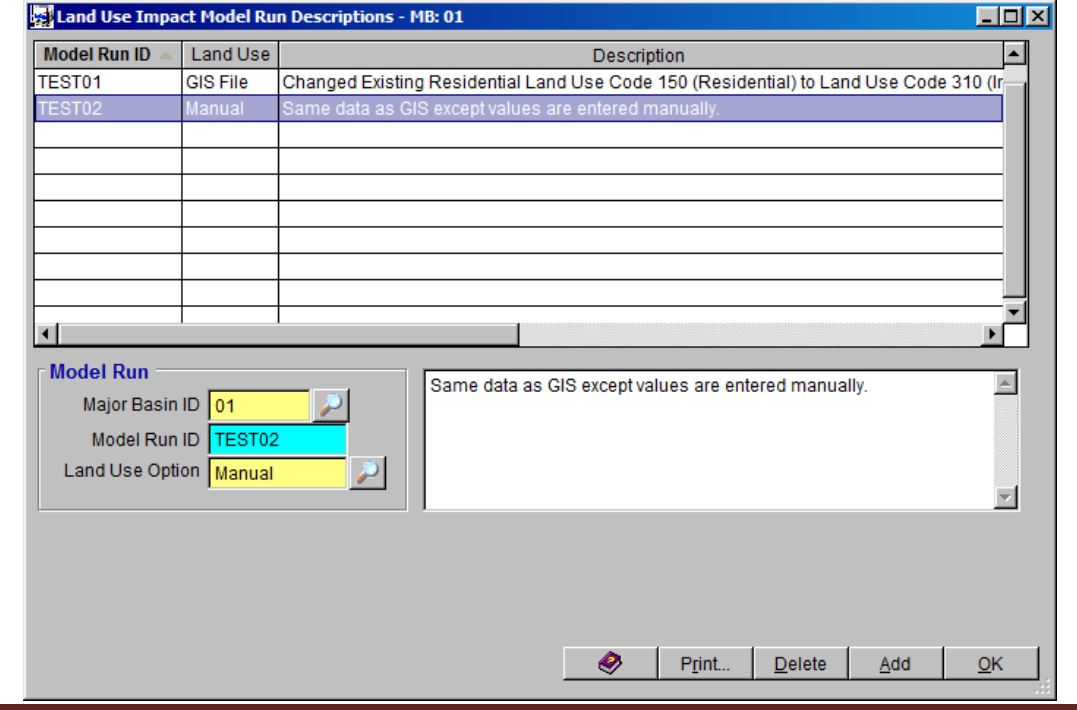

After entering the data, click the *'OK'* button to close the form.

#### <span id="page-5-0"></span>**3.0 MODEL RUN USING GIS DATA**

On the **RUN LAND USE IMPACT MODEL** form (*Hydrology Land Use Impacts Run Model*), select *'TEST01'* for the **Model Run** and check all the checkboxes for return periods (**2 Year, 5 Year, 10 Year, 25 Year, 50 Year,** and **100 Year**) to be modeled. When *'TEST01'* is selected for the **Model Run**, the **Land Use Option** and **Description** textbox fields are automatically populated with the data entered earlier (i.e., *'GIS File'*, and *'Changed Existing Land Use Code 150 (Residential) to Land Use Code 310 (Industrial)').* 

If it is preferred to have the model runs saved in a folder (other than the folder established in *'File Project Paths'*), then check *'Select Custom Folder'* check box. Before running the **Land Use Impact Model**, it is assumed that the original model has been run for the same selected return periods. Finally, click the *'Run Model'* button to execute the program for the dataset. Click *'Yes'* to continue.

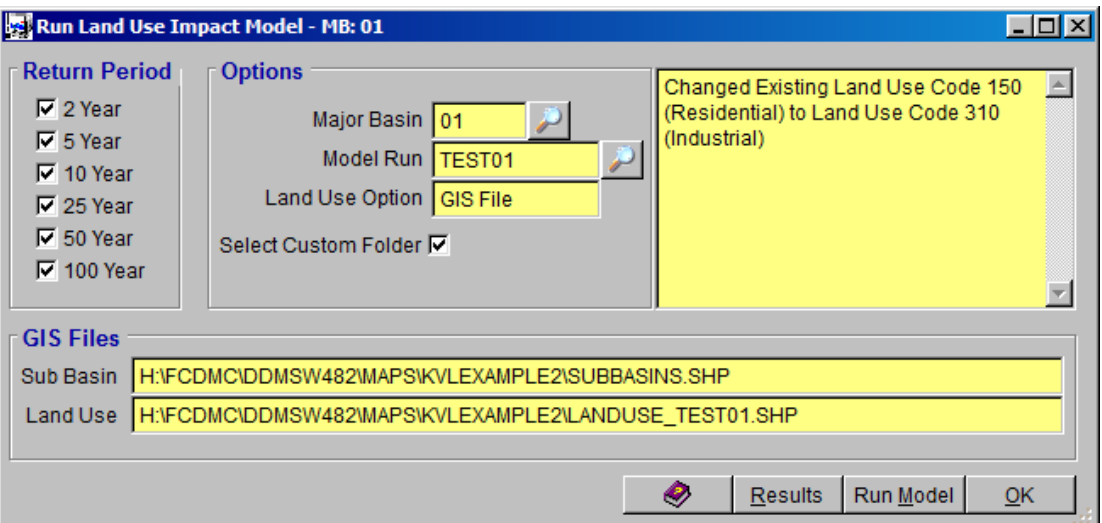

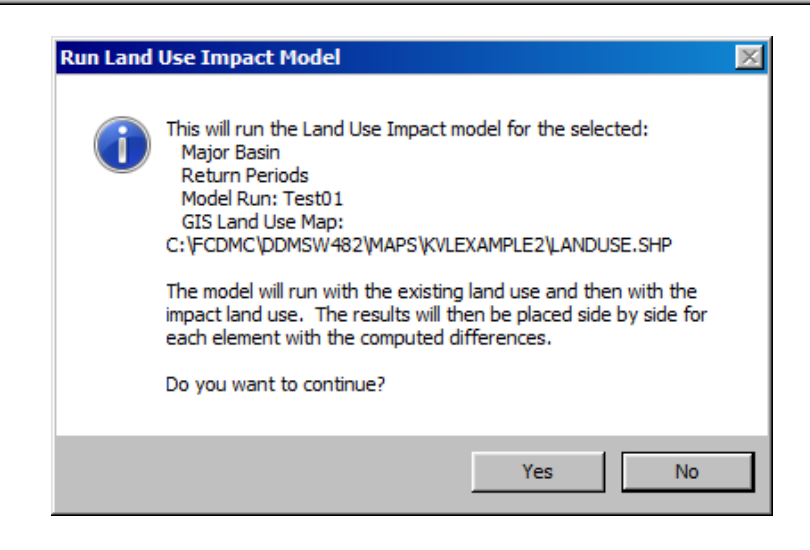

If the **'***Select Custom Folder'* checkbox is checked, you need to create a folder (click *'Make New Folder'* button) for storing model run results or if a folder already exists, to navigate to the folder.

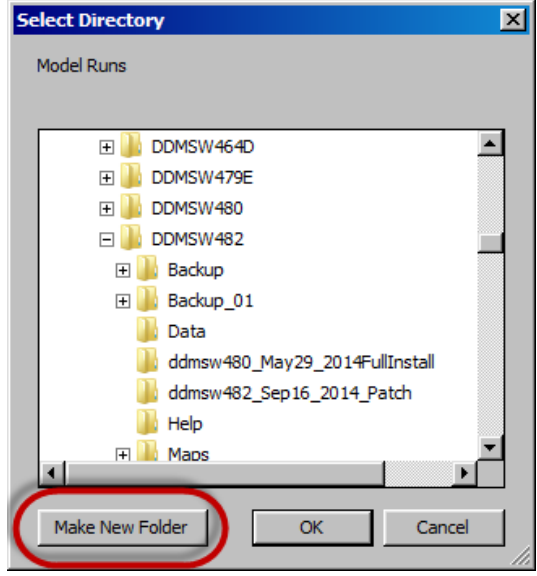

After the first land use dataset is successfully run and model run results were saved at a preferred folder location, click the *'OK'* button to close the **RUN LAND USE IMPACT MODEL** form.

#### <span id="page-6-0"></span>**4.0 MODEL RUN USING MANUAL DATA**

On the **LAND USE IMPACTS** form (*Hydrology Land Use Impacts Manual Land Use Change*), select the **Details** tab.

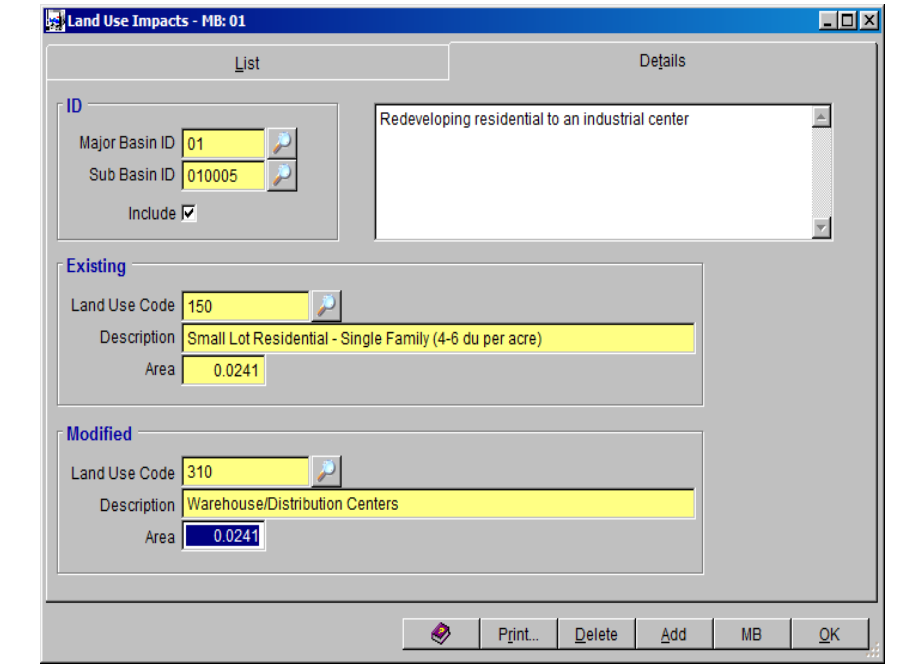

- (a) Select the **Sub Basin** (start with Sub Basin ID '*010005'*) to have the land use modified.
- (b) Check the *'Include'* checkbox to include this record in the analysis
- (c) Select the **Existing Land Use Code** to be modified (select *'150'*)
- (d) Select the **Modified Land Use Code** (select *'310'*)
- (e) Enter the Area for this land use that you want to change. In this case the entire area is used (Enter *'0.0241'*)
- (f) Enter a **Description** for the change (*'Redeveloping residential to an industrial center*).
- (g) Repeat steps (a) to (f) for all Sub Basins where Land Use Code *'150'* are modified to Land Use Code '310'.
- (h) After going through all the Sub Basins, click *'OK'* to exit the **LAND USE IMPACTS** form.

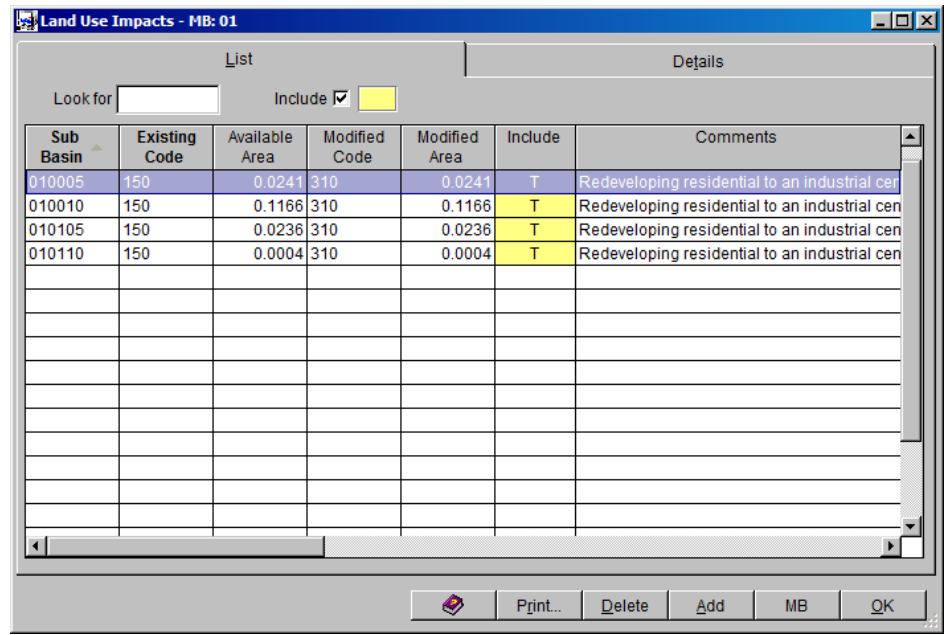

To run the model *('TEST02'*), use the same steps that were used for running *'TEST01'*.

- (1) Open the **RUN LAND USE IMPACT MODEL** form (*Hydrology Land Use Impacts → Run Model*)
- (2) Check all the checkboxes for the Return Period events (**2 Year, 5 Year, 10 Year, 25 Year, 50 Year,** and **100 Year**)
- (3) Make sure that 'TEST02' is selected for the Model Run
- (4) Check *'Select Custom Folder'* check box to save results in a custom folder
- (5) Click the *'Run Model'* button.

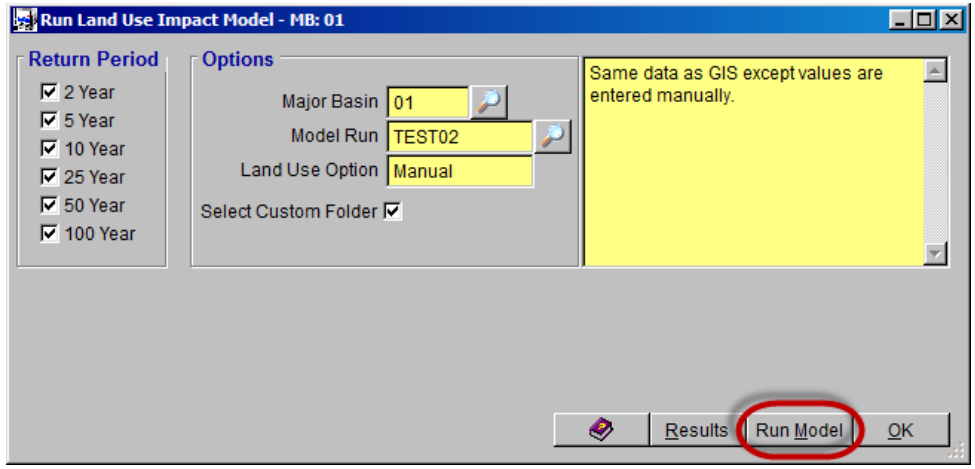

(6) Click *'Yes'* to run the Land Use Impact model.

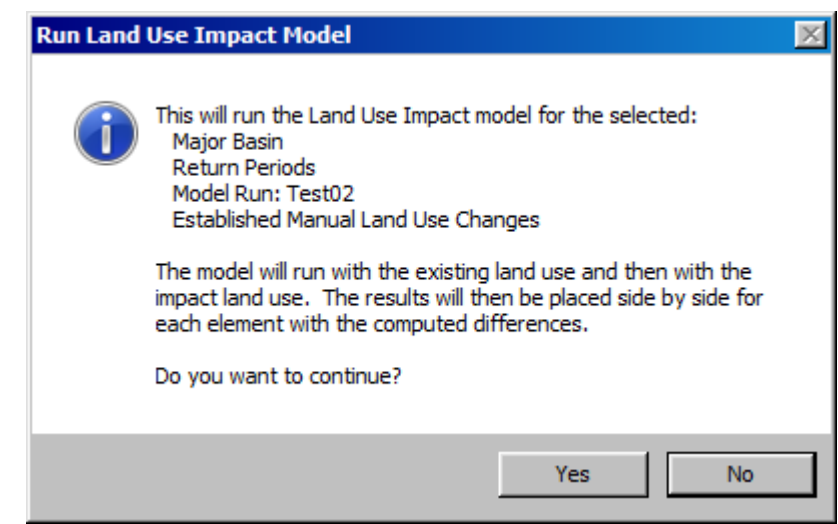

(7) Select the folder where to save model run results.

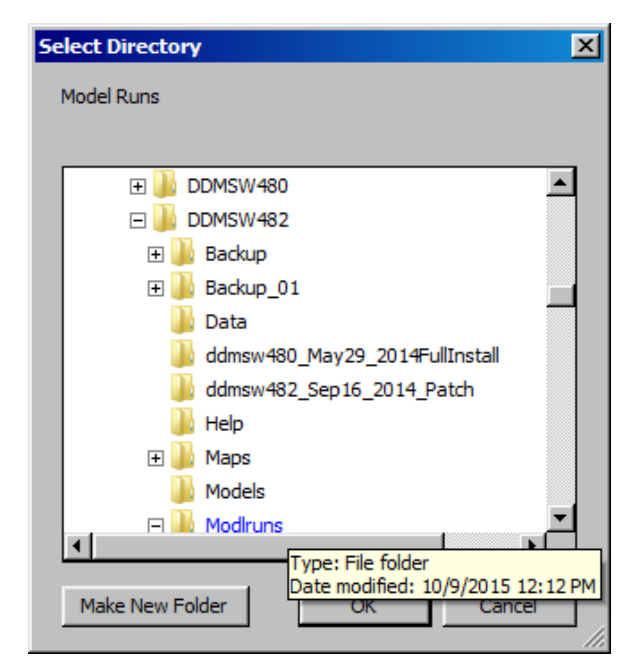

(8) Click *'OK'* to continue the run. The **SELECT DIRECTORY** form closes when the execution is finished..

#### <span id="page-9-0"></span>**5.0 LAND USE IMPACT MODEL RUN SUMMARY**

Open the **LAND USE IMPACT FLOW SUMMARY** form (*Hydrology Land Use Impacts → Model Run Summary*) to show the Land Use Change Impact.

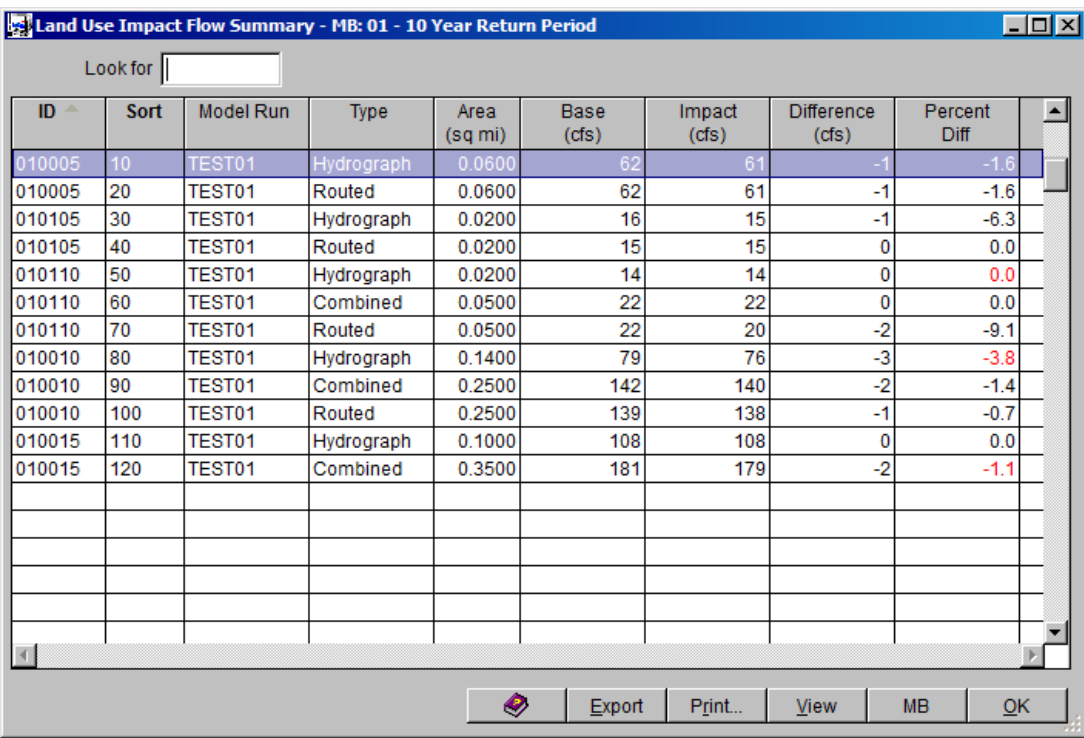

Alternatively, the same summary results can be accessed from the **RUN LAND** 

**USE IMPACT MODEL** form clicking the *'Results'* button.

To check the summary results for other return periods, change the **Return Period** on the MODEL VIEW form (*Hydrology → Land Use Impacts → Model Run Summary View*) using the Selector button. Click *'OK'* to close the form.

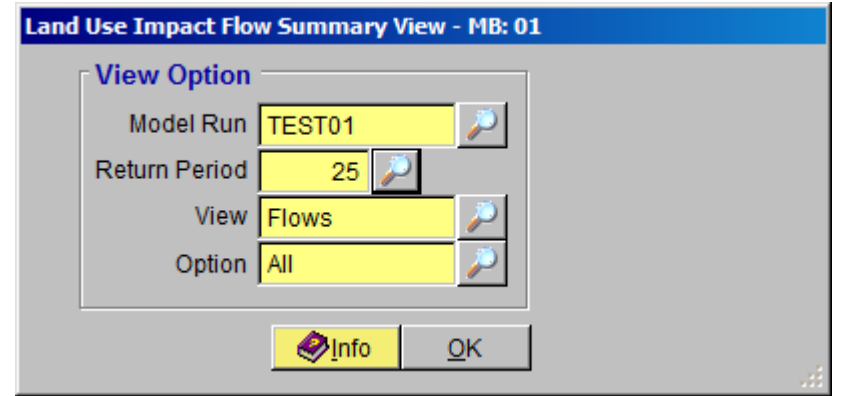

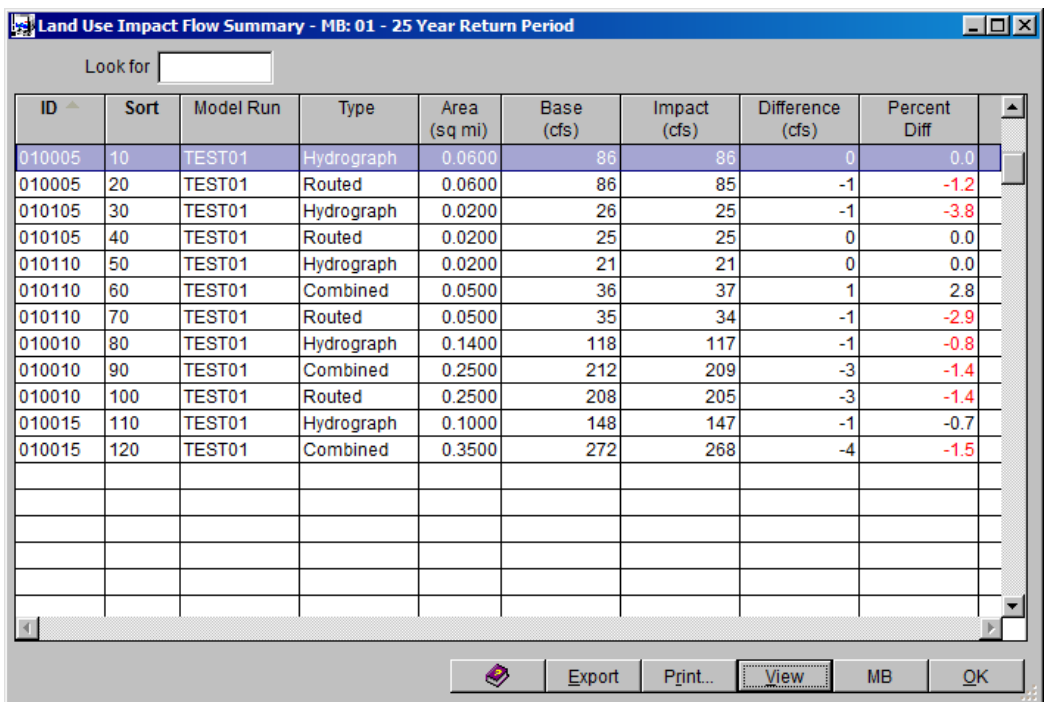

This concludes this tutorial.